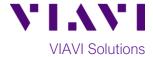

### **Quick Card**

# T-BERD®/MTS 2000 and SmartOTDR

## **Transferring Configuration files from USB**

This procedure describes how to copy a T-BERD/ MTS-2000/SmartOTDR configuration file from a USB flash drive.

#### **Equipment Requirements:**

- T-BERD/MTS-2000 or SmartOTDR.
- Minimum 4GB USB Flash Drive containing configuration file(s) to be copied

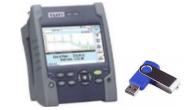

Figure 1. Equipment Requirements

### Copy configuration file(s):

- 1. Press the Power button to turn on the test set.
- 2. Insert the USB flash drive into the USB port on the top of the T-BERD 2000 or SmartOTDR.
- 3. Select the **File Explorer** icon File Explorer from the Home Screen.

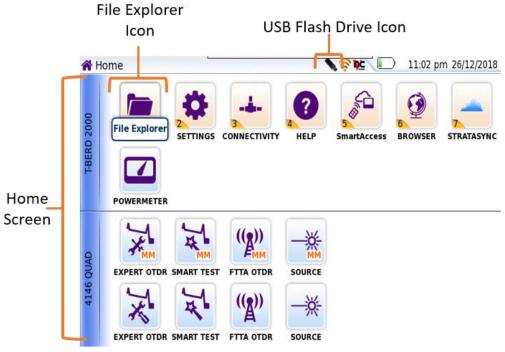

Figure 2. Home Screen

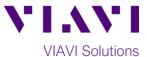

4. In the **File Explorer**, select the USB Flash Drive and select the configuration file(s) to be transferred.

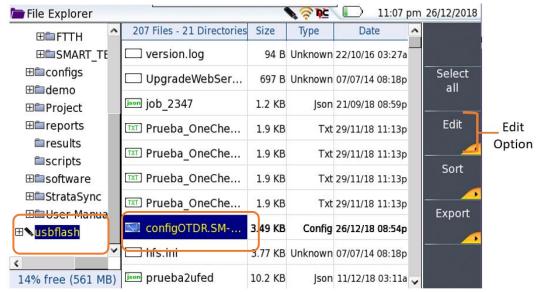

Figure 3. File Explorer – Usbflash: Edit Option

- 5. Tap the **Edit** soft key
- 6. Tap the **Copy** soft key

Copy

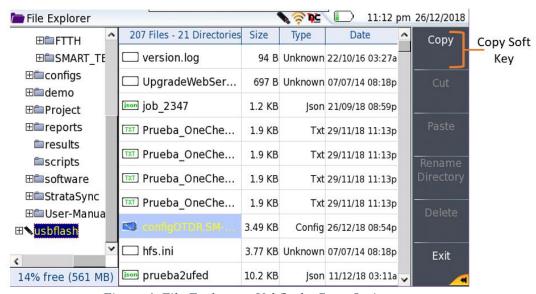

Figure 4. File Explorer – Usbflash: Copy Option

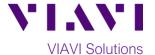

#### Paste configuration file(s):

- 1. In the **File Explorer**, select the folder for the configuration file:
  - disk/config for Expert OTDR configurations
  - disk/config/ENTERPRISE for Enterprise OTDR configurations
  - disk/config/FCOMP for Fiber Complete configurations
  - disk/config/FTTA for FTTA OTDR configurations
  - disk/config/FTTH for FTTH OTDR configurations
  - disk/config/SMART\_TEST for Smart Test Assistant configurations
- 2. Tap the Paste soft key to paste the configuration file.

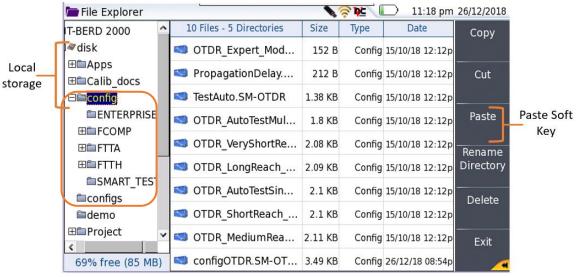

*Figure 5. File Explorer – disk/config: Paste Option* 

#### **Eject USB flash drive:**

- 1. In the **File Explorer**, select the **disk** folder.
- 2. Tap the **Eject USB** soft key and remove the flash drive from the T-BERD/SmartOTDR.

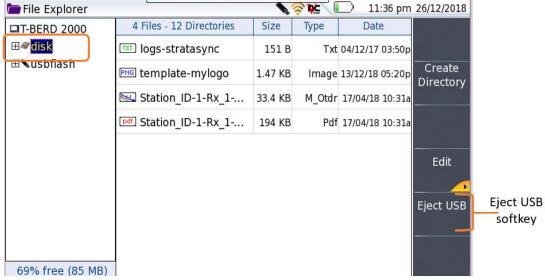

Figure 6: File Explorer – Eject USB